# PODRĘCZNIK UŻYTKOWNIKA Aplikacja myBioness™

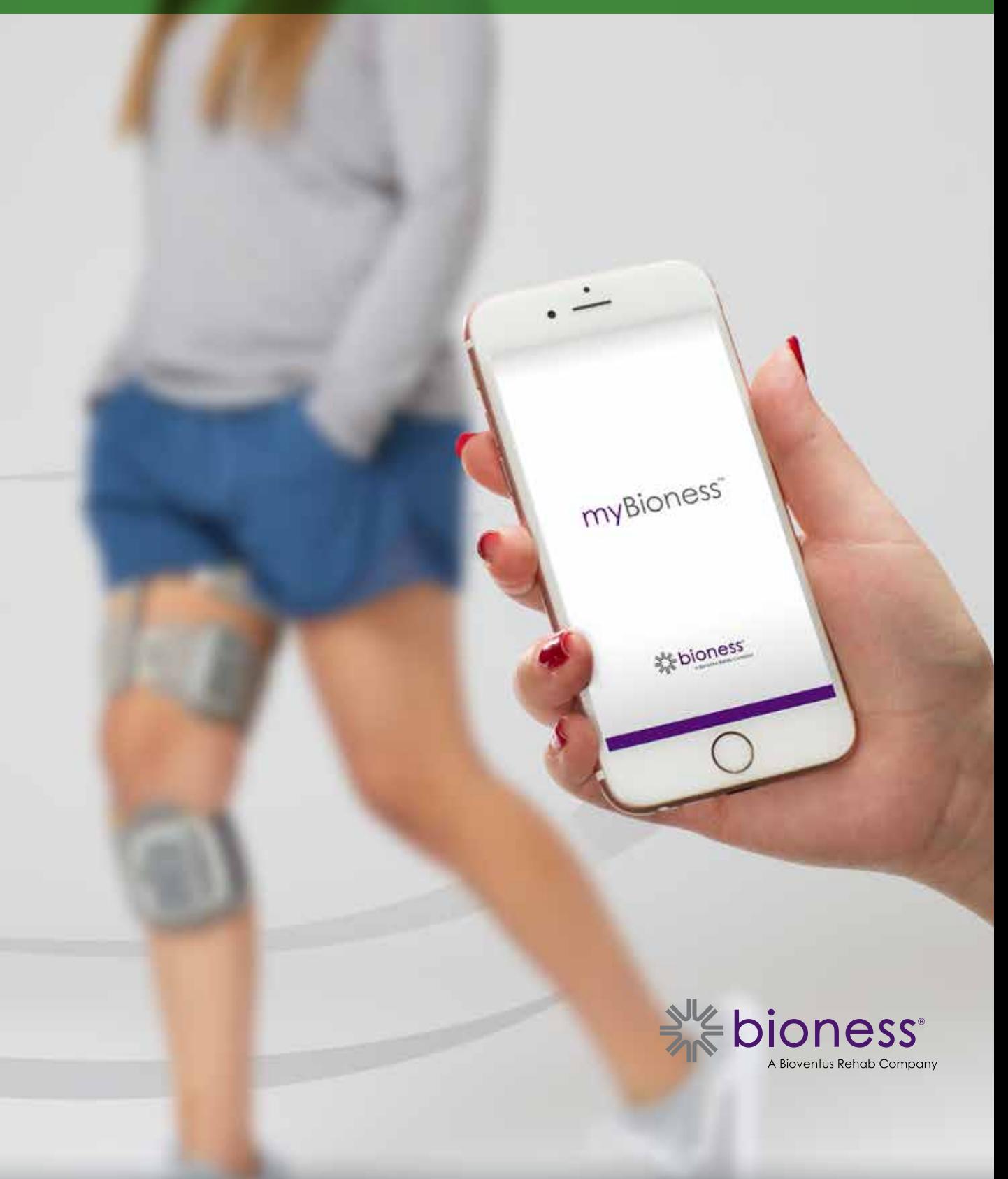

# Spis treści

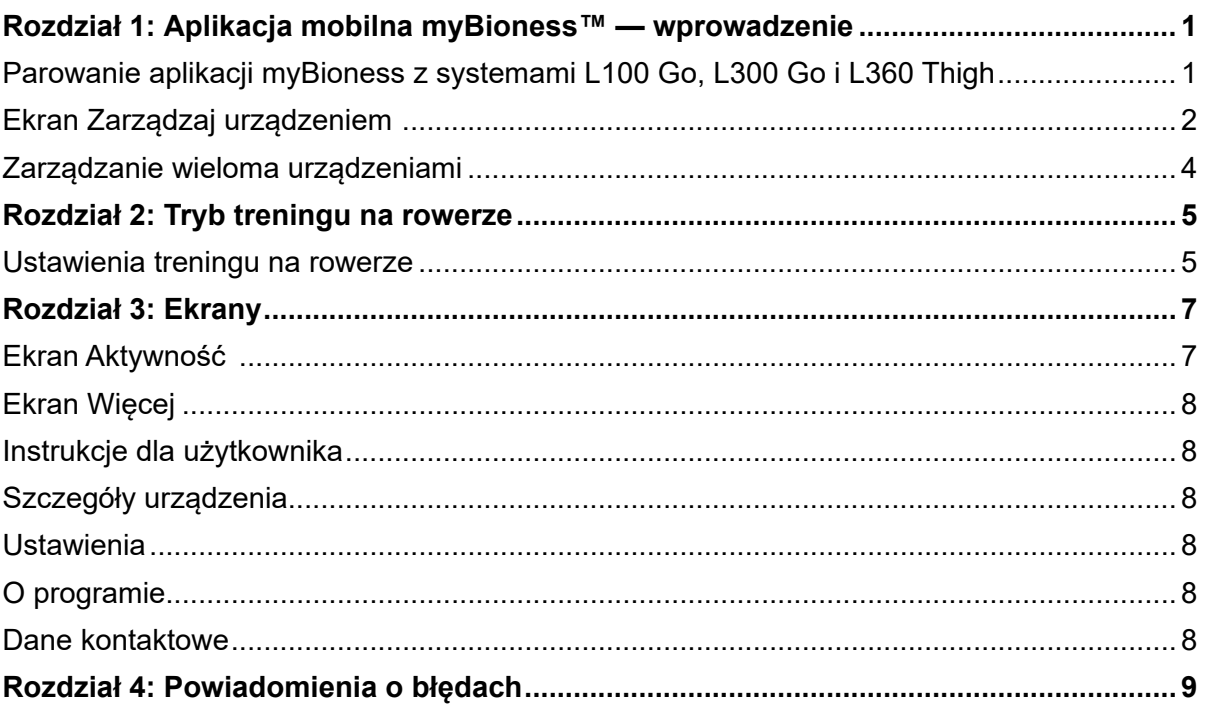

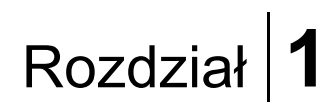

# **Aplikacja mobilna myBioness™ — wprowadzenie**

Aplikacja myBioness to opcjonalne oprogramowanie do użytku z systemami L100 Go, L300 Go i L360 Thigh, którą można pobrać na smartfon. Aplikacja myBioness używana wraz ze zgodnym systemami L100 Go, L300 Go i L360 Thigh zawiera funkcjonalne elementy sterujące, opcje śledzenia aktywności oraz generuje komunikaty o błędach systemowych. Więcej informacji na temat działania, użytkowania i konserwacji systemów L100 Go, L300 Go i L360 Thigh zawiera Podręcznik użytkownika dołączony do systemu.

### **Parowanie aplikacji myBioness z systemami L100 Go, L300 Go i L360 Thigh**

1. Nacisnąć ikonę myBioness na urządzeniu przenośnym, aby uruchomić aplikację.

**WAŻNE:** Sparowanie aplikacji z systemem L100 Go, L300 Go i L360 Thigh wymaga włączenia funkcji Bluetooth.

- 2. Ekran Instrukcje dla użytkownika zostanie automatycznie wyświetlony w aplikacji myBioness. Wykonać wszystkie czynności według instrukcji parowania i przygotować systemy L100 Go, L300 Go i L360 Thigh do następnego kroku. Nacisnąć Gotowe. Patrz rysunek 1-0.
- 3. Po wyświetleniu ekranu Konfiguracja nacisnąć zielony pasek z ikoną Bluetooth. Patrz rysunek 1-1.
- 4. Aplikacja myBioness przejdzie do trybu parowania. Patrz rysunek 1-2.

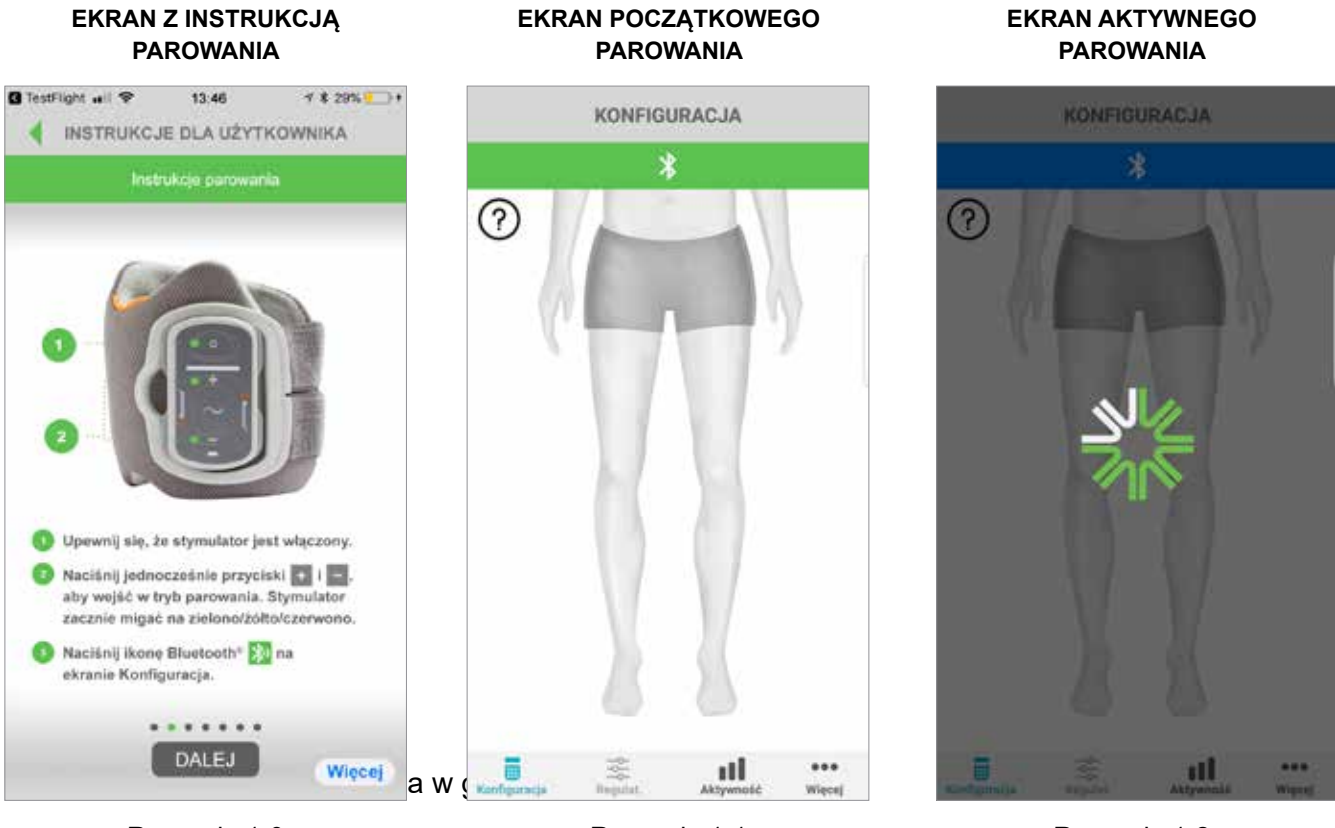

Rysunek: 1-0

Rysunek: 1-1

Rysunek: 1-2

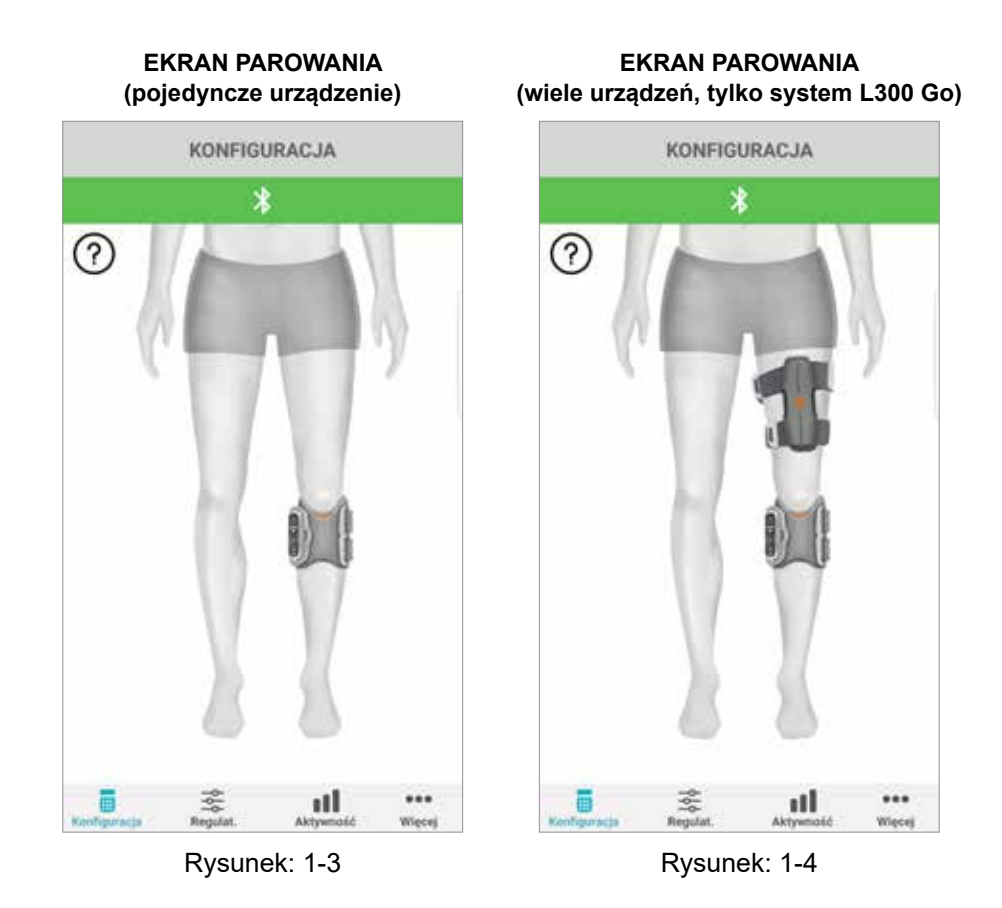

- Upewnić się, że generator EPG jest podłączony do mocowania mankietu. Nacisnąć przycisk zasilania, aby uruchomić generator EPG.
- Jednocześnie nacisnąć przyciski plusa i minusa na generatorze EPG podudzia. Generator EPG przejdzie do trybu parowania, a lampka wskaźnikowa generatora EPG będzie świecić naprzemiennie światłem zielonym, żółtym i czerwonym.

**Uwaga tylko dla użytkowników systemu L300 Go i L360 Thigh:** Użytkownicy korzystający z samodzielnej jednostki na udo powinni postępować zgodnie z instrukcjami w kroku 5, używając generatora EPG na udo.

- 6. Zostanie wyświetlone okno Żądanie parowania Bluetooth. Nacisnąć przycisk Paruj, aby zakończyć proces. Po sparowaniu lampka wskaźnikowa stanu generatora EPG zacznie migać na zielono, a sparowany system L100 Go, L300 Go i L360 Thigh zostanie wyświetlony na ekranie Konfiguracja. Patrz rysunek 1-3 w przypadku pojedynczego urządzenia lub rysunek 1-4 w przypadku dwóch urządzeń na jednej nodze.
- 7. Po sparowaniu z systemem L100 Go, L300 Go i L360 Thigh aplikacja myBioness automatycznie rozpozna system użytkownika i połączy się z nim przy następnym uruchomieniu.

**Uwaga tylko dla użytkowników systemu L300 Go:** Jeśli generator EPG na udo i/lub czujnik na stopę są sparowane z generatorem EPG na podudzie, ikony tych urządzeń pojawią się automatycznie na ekranie Konfiguracja.

# **Ekran Zarządzaj urządzeniem**

Dostęp do ekranu Zarządzaj urządzeniem można uzyskać, dotykając dwukrotnie jednej z ikon urządzenia na ekranie Konfiguracja lub ikony Regulat. na pasku menu u dołu ekranu. Jeśli podłączone jest wyłącznie jedno urządzenie, ekran zostanie wyświetlony w sposób pokazany na rysunku 1-5. Jeśli podłączone jest więcej niż jedno urządzenie, ekran zostanie wyświetlony w sposób pokazany na rysunku 1-6.

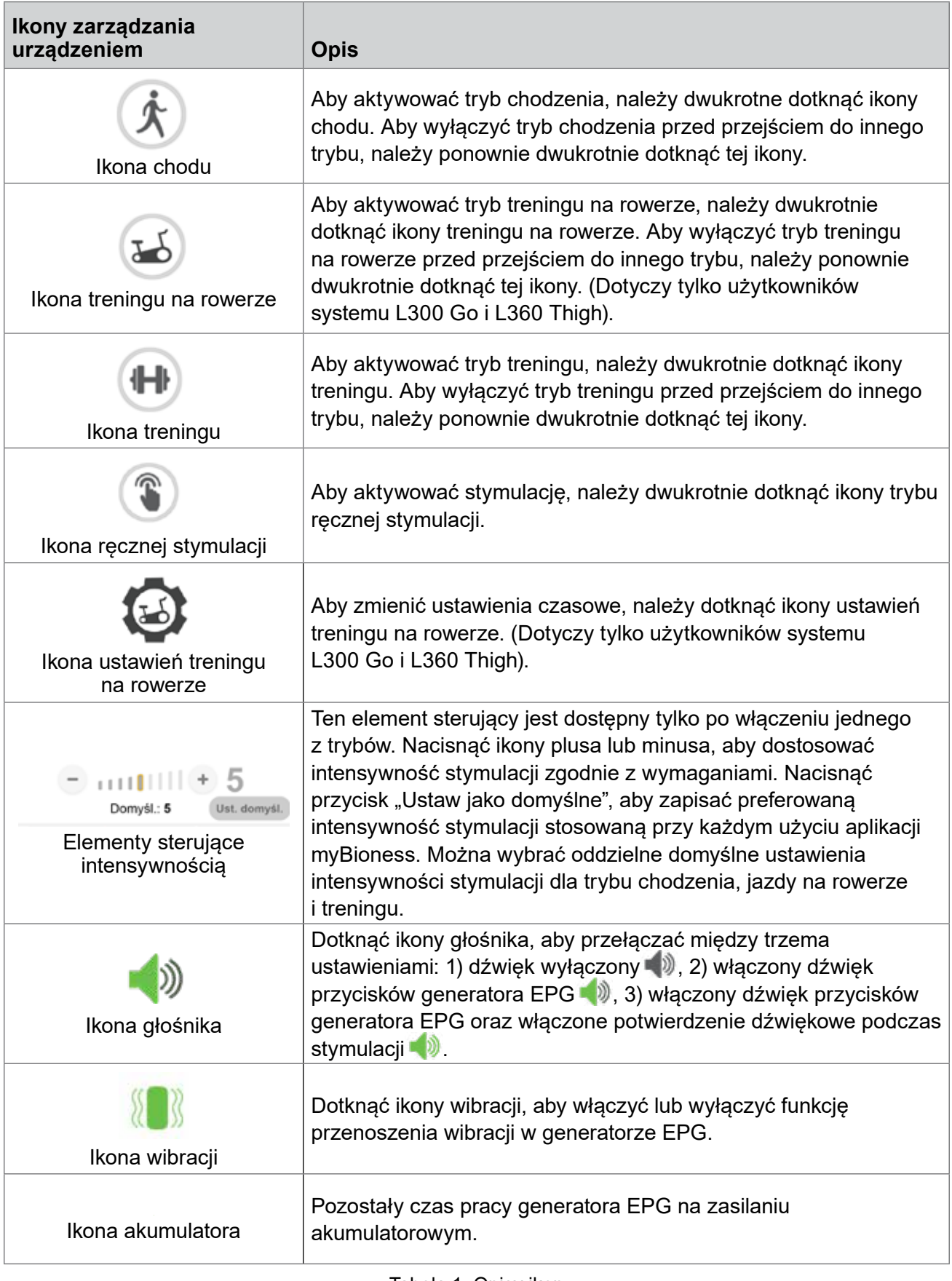

Tabela 1: Opisy ikon

**Uwaga:** Zielona ikona wskazuje, kiedy dany tryb jest aktywny.

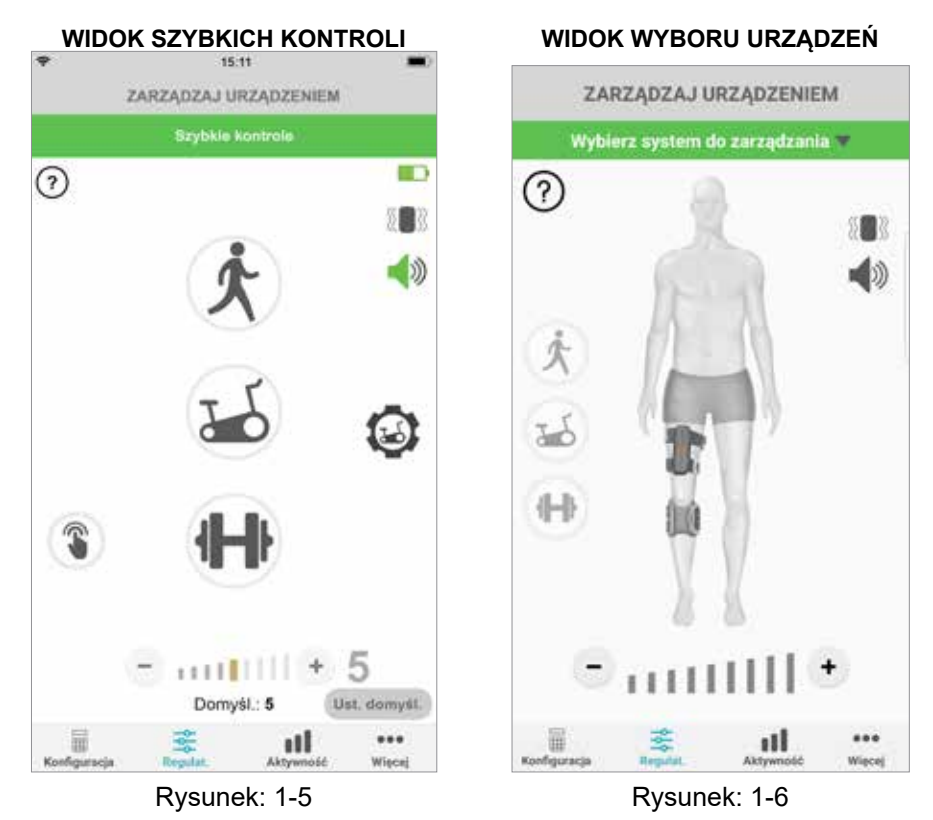

### **Zarządzanie wieloma urządzeniami**

W przypadku podłączania więcej niż jednego urządzenia otworzyć ekran Zarządzaj urządzeniem, który zostanie wyświetlony w sposób przedstawiony na rysunku 1-7. Można zarządzać każdym urządzeniem osobno lub wprowadzać zmiany wspólne dla wszystkich podłączonych urządzeń. Aby wybrać urządzenie, należy dotknąć zielonego paska u góry ekranu, a następnie wybrać opcję z listy rozwijanej pokazanej rysunku 1-8. Wybranie uniwersalnych elementów sterujących umożliwia zarządzanie ograniczoną liczbą ustawień wszystkich podłączonych urządzeń.

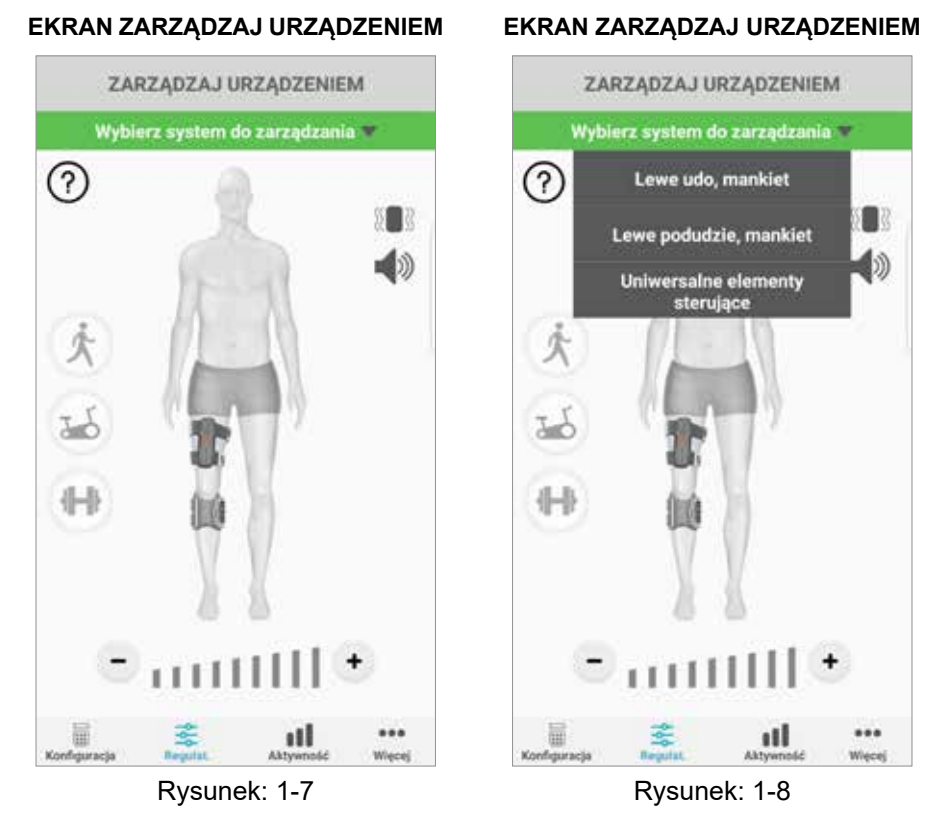

**WAŻNE:** Regulacja intensywności stymulacji jest dostępna wyłącznie w przypadku zarządzania pojedynczym urządzeniem. Wybrać właściwe urządzenie z menu rozwijanego "Wybierz system do zarządzania" i dostosować je odpowiednio do potrzeb.

### 4 Podręcznik użytkownika aplikacji myBioness™

# **Tryb treningu na rowerze (dotyczy tylko użytkowników systemu L300 Go i L360 Thigh)**

Tryb treningu na rowerze służy wyłącznie do ćwiczenia mięśni za pomocą roweru stacjonarnego. W trybie treningu na rowerze stymulacja jest zsynchronizowana z pozycją obrotową pedału mechanizmu korbowego roweru. Stymulację w trybie treningu na rowerze rozpoczyna ruch pedałowania. Osiąga się w ten sposób zgięcie grzbietowe w stawie skokowym, jak również wyprost lub zgięcie w stawie kolanowym. Aby było możliwe korzystanie w warunkach domowych z trybu treningu na rowerze za pomocą aplikacji myBioness, lekarz prowadzący musi najpierw aktywować ten tryb w ośrodku.

### **Ustawienia treningu na rowerze**

Ponieważ domowy rower stacjonarny może się nieco różnić od roweru dostępnego w ośrodku, może być konieczne dostosowanie czasu stymulacji. Można go dostosować w ustawieniach treningu na rowerze.

**Uwaga:** Jest mało prawdopodobne, aby było konieczne wprowadzenie dużych zmian początkowej i końcowej pozycji stymulacji. Wykonać drobne korekty stymulacji aż do uzyskania komfortowych ustawień trybu treningu na rowerze.

1. Rozpocząć, umieszczając stopy na pedałach, tak aby stopa leczonej strony ciała znajdowała się na pedale w górnej pozycji mechanizmu korbowego roweru. Patrz rysunek 1-9.

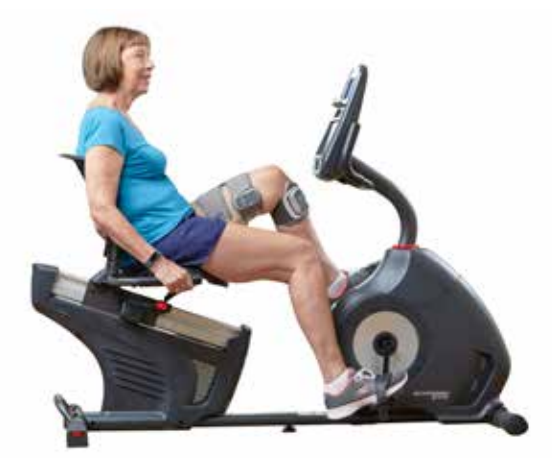

Rysunek 1-9: Początkowa pozycja stopy i pedału

- 2. Uruchomić tryb treningu na rowerze, dwukrotnie dotykając ikony treningu na rowerze. Patrz rysunek 1-10.
- 3. Rozpocząć pedałowanie. Stymulacja rozpocznie się w ciągu trzech pierwszych obrotów pedałów.
- 4. Na ekranie Zarządzaj urządzeniem dotknąć ikony ustawień treningu na rowerze. Patrz rysunek 1-10.
- 5. Za pomocą przycisków strzałek dostosować pozycję rozpoczęcia i zakończenia stymulacji.

**Uwaga:** Zielony pedał wskazuje, w którym momencie w cyklu rozpocznie się stymulacja, a czerwony w którym momencie się ona zakończy.

6. W przypadku stosowania wielu urządzeń (tj. mankietu na udo i podudzie) wykonać czynności opisane w punktach 1–5 w celu zaprogramowania poszczególnych urządzeń. Patrz część "Zarządzanie wieloma urządzeniami" powyżej.

- 1. Aby zamknąć ekran ustawień trybu treningu na rowerze, dotknąć przycisku **X**. Patrz rysunek 1-11.
- 2. Po zakończeniu ćwiczeń wyłączyć tryb treningu na rowerze, dwukrotnie dotykając ikony treningu na rowerze.

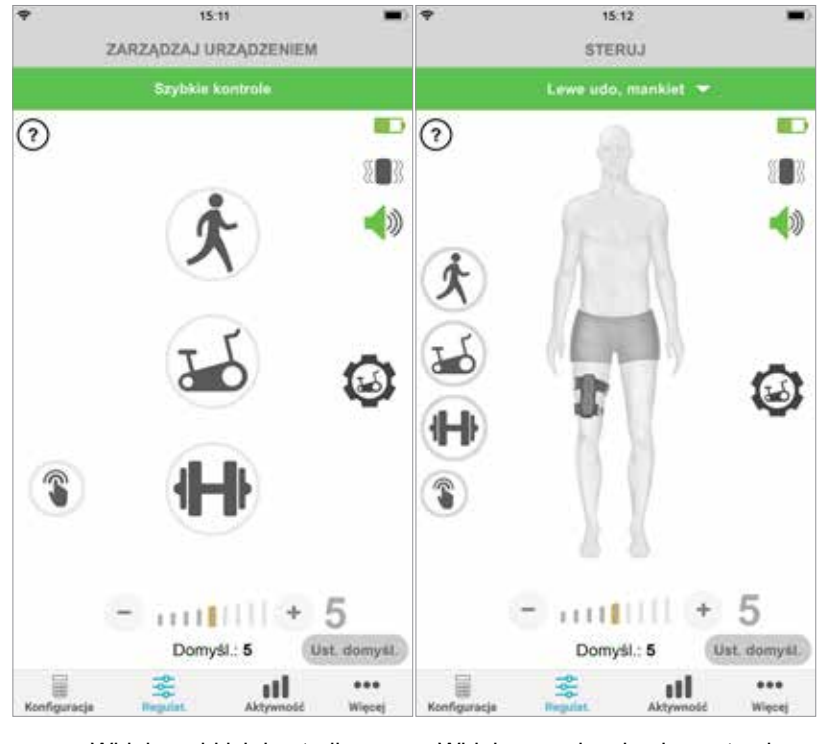

#### **EKRAN ZARZĄDZAJ URZĄDZENIEM**

Widok szybkich kontroli Widok zarządzania elementami sterującymi urządzenia

Rysunek: 1-10

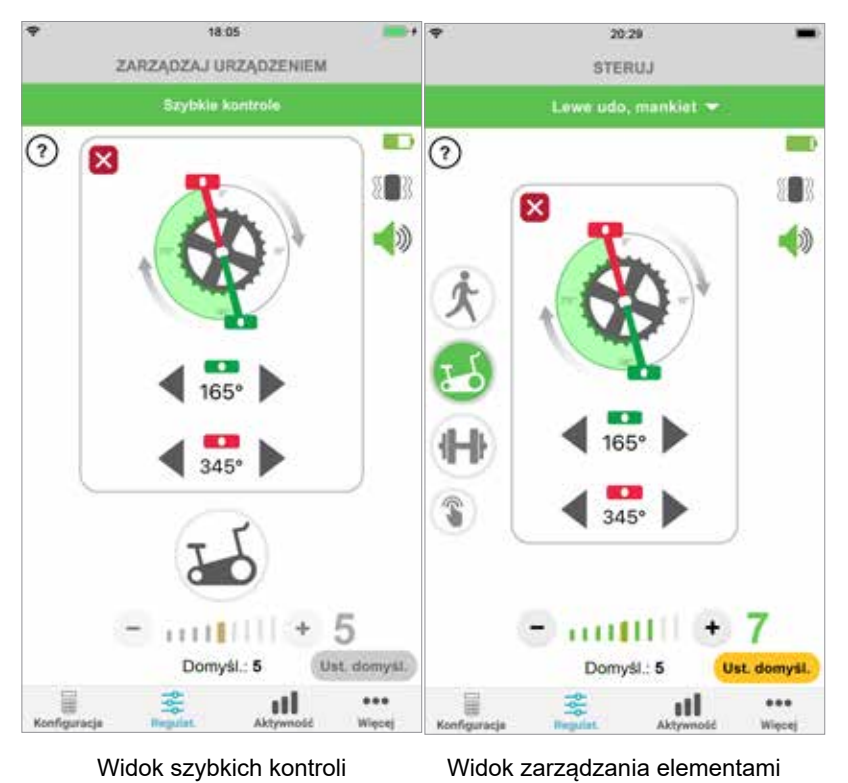

#### **ELEMENTY STERUJĄCE TRENINGIEM NA ROWERZE**

Rysunek: 1-11

sterującymi urządzenia

# **Ekrany**

## **Ekran Aktywność**

Aplikacja myBioness komunikuje się z systemem L100 Go, L300 Go lub L360 Thigh użytkownika i rejestruje kroki wykonane podczas korzystania z systemu. Aby wyświetlić dzienne podsumowania, należy przejść do ekranu Kroki i nacisnąć ikonę Kroki. Wyniki użytkownika są przedstawione w formie wykresu. Dane można sortować według dni, tygodni lub miesięcy. Patrz rysunek 1-12.

Aplikacja myBioness rejestruje również pokonany dystans. Pokonywany dziennie dystans jest wyświetlany na ekranie Odległość. Aby uzyskać dostęp do tego ekranu, nacisnąć ikonę Odległość.

**Uwaga:** Aby ustawić cele dziennego licznika kroków, należy przejść do ekranu Więcej, a następnie wyświetlić ekran Ustawienia.

Dzienniki aktualizują się automatycznie każdego dnia. Patrz rysunek 1-12. Aby zaktualizować dzienniki tygodniowe, miesięczne i roczne, muszą zostać wyłączone wszystkie tryby pracy (np. chodzenie, trening itd.). Aby zaktualizować dzienniki tygodniowe, miesięczne i roczne, należy wykonać gest machnięcia w dół na ekranie aktywności. Patrz rysunek 1-13.

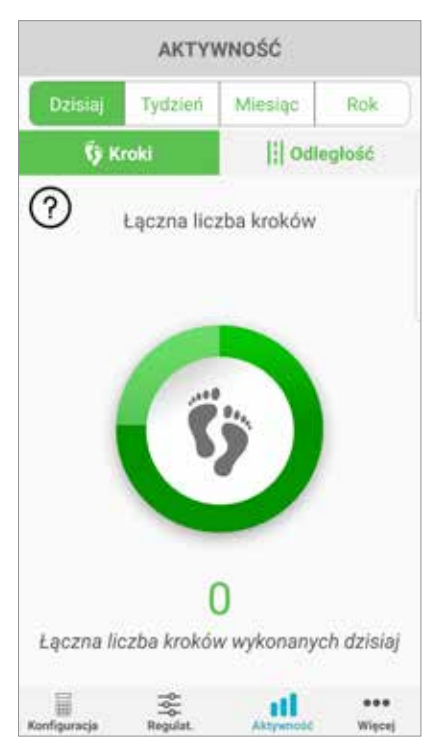

#### **EKRAN AKTYWNOŚĆ**

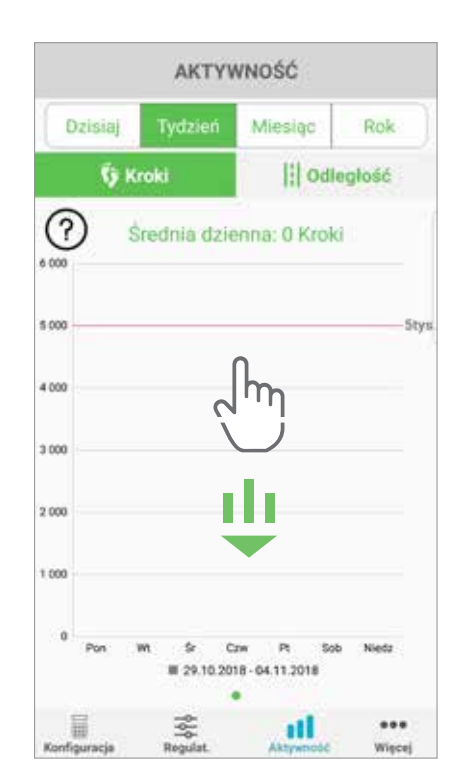

Rysunek: 1-12 Rysunek: 1-13

## **Ekran Więcej**

Ekran Więcej umożliwia dostęp do informacji referencyjnych i ustawień aplikacji.

#### **Instrukcje dla użytkownika**

Ekran Instrukcje dla użytkownika umożliwia dostęp do informacji, które ułatwią nawigację po aplikacji myBioness.

#### **Szczegóły urządzenia**

Ekran Szczegóły urządzenia informuje o podłączonych urządzeniach. Informacje te mogą być pomocne podczas kontaktu z pomocą techniczną.

#### **Ustawienia**

Ekran Ustawienia umożliwia dostęp do celów wejściowych i innych spersonalizowanych informacji, w tym jednostek miary odległości. Na tym ekranie można ustawić codzienny cel kroków, dotykając pola, w którym jest wyświetlany cel kroków w postaci liczbowej. Kliknąć przycisk "Odśwież dzienniki", aby wyczyścić istniejące dzienniki codzienne i załadować najnowsze dzienniki codzienne z generatora EPG.

#### **O programie**

Ekran O programie zawiera informacje na temat wersji aplikacji mobilnej myBioness, które mogą być pomocne podczas kontaktu z pomocą techniczną.

#### **Dane kontaktowe**

Ekran Dane kontaktowe zawiera informacje kontaktowe firmy Bioness. Jeśli urządzenie zostało zakupione u dystrybutora, należy skontaktować się bezpośrednio z nim.

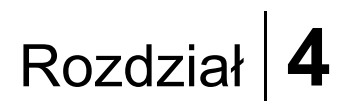

# **Powiadomienia o błędach**

Gdy w systemie L100 Go, L300 Go lub L360 Thigh wystąpi błąd, zostanie wyemitowany alert dźwiękowy, a lampka wskaźnikowa stanu zacznie migać na czerwono. Aplikacja myBioness wyświetli w oknie podręcznym powiadomienie z kodem błędu. Patrz rysunek 1-14.

**Pełną listę opisów kodów błędów, sposobów rozwiązywania problemów i informacji na temat bezpieczeństwa zawiera** *Podręcznik użytkownika systemu L100 Go, L300 Go lub L360 Thigh***.**

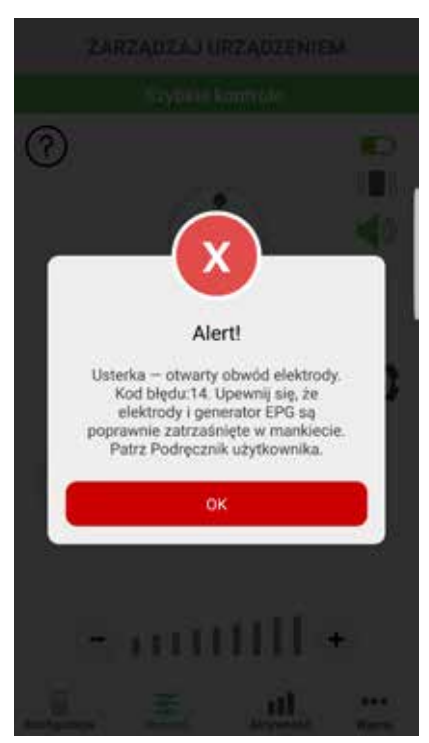

#### **ALERT Z KODEM BŁĘDU**

Rysunek: 1-14

#### **Podręcznik użytkownika aplikacji myBioness™ — prawa autorskie** ©2023, Bioness Inc.

#### **Wszelkie prawa zastrzeżone**

Żadna część tej publikacji nie może być powielana, przekazywana, kopiowana, przechowywana w systemie wyszukiwania i udostępniania informacji ani tłumaczona na jakikolwiek język ludzki bądź język programowania w żadnej formie ani przez jakikolwiek podmiot zewnętrzny bez uprzedniej pisemnej zgody firmy Bioness Inc.

#### **Znaki towarowe**

L100 Go™, L300 Go®, L360® Thigh, myBioness™, Bioness i logo Bioness Logo® są znakami towarowymi firmy Bioness Inc. www.bioness.com

#### **Patenty firmy Bioness**

Niniejszy produkt jest chroniony co najmniej jednym patentem amerykańskim/międzynarodowym. Dodatkowe wnioski patentowe oczekują na rozpatrzenie. W celu uzyskania dodatkowych informacji należy odwiedzić stronę internetową firmy Bioness: http://www.bioness.com/Patents.php

#### **Wyłączenie odpowiedzialności**

Firma Bioness Inc. ani jej spółki stowarzyszone nie ponoszą odpowiedzialności za żadne urazy ani obrażenia ciała u jakichkolwiek osób powstałe bezpośrednio lub pośrednio w wyniku użycia lub naprawy produktów firmy Bioness Inc. w sposób nieuprawniony. Firma Bioness Inc. nie ponosi odpowiedzialności za żadne uszkodzenia produktów powstałe pośrednio lub bezpośrednio w następstwie ich użycia lub naprawy przez osoby nieuprawnione.

#### **Polityka w zakresie ochrony środowiska**

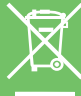

Personel serwisowy uprasza się o zwrócenie uwagi na prawidłowy sposób utylizacji zużytych części podczas wymiany podzespołów systemu L100 Go, L300 Go lub L360 Thigh; w stosownych przypadkach podzespoły należy poddać recyklingowi.

Aby uzyskać bardziej szczegółowe informacje dotyczące zalecanych procedur, należy skontaktować się z firmą Bioness Inc. Firma Bioness Inc. zobowiązuje się do ciągłego poszukiwania i wdrażania możliwie najlepszych procedur wytwarzania i obsługi.

Aplikacja mobilna myBioness, numer modelu: LG4-8000

Aplikacja myBioness (system Android), numer modelu: LG4-8100

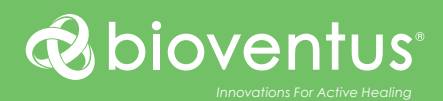

**Bioness Inc.** 25103 Rye Canyon Loop Valencia, CA 91355, Stany Zjednoczone Nr telefonu: +1 800 211 9136 lub 661 362 4850 Adres e-mail: info@bioness.com Strona internetowa: www.bioness.com

### EC REP

#### **EMERGO EUROPE** Westervoortsedijk 60 6827 AT Arnhem

Holandia

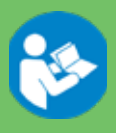

©2023 Bioness Inc.

612-01126-002 Rev. F 05/2023